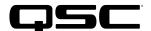

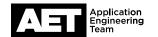

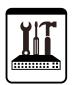

# Switch Configuration Example for Q-SYS™ Platform Enterasys C5 Series

## **Important Note**

This switch configuration example is intended to serve as a network setup guideline for systems using only Q-LAN audio streaming within your Q-SYS system and should be used alongside the Q-SYS Q-LAN Networking Overview tech note for deeper setup insight. Keep in mind that QSC is unable to provide live network configuration support for third-party switch configuration. To learn more about network switch qualification services and the plug-and-play Q-SYS NS Series preconfigured network switches, visit <a href="http://www.gsc.com/switches">http://www.gsc.com/switches</a>.

This document applies to these Enterasys switches:

C5G124-24 | C5G124-24P2 | C5G124-48 | CG124-48P2 | CG5K124-24 | C5K124-24P2 | C5K124-48 | C5K124-48P2

## Introduction

As of release 5.3.x, Q-SYS Designer software now supports AES67-standard interoperability. The AES67 standard does not prescribe a method of discovery for devices so manufacturers are free to implement one or more discovery services for their devices. In this configuration document, the process uses Bonjour as the discovery method for AES67 devices.

Q-SYS Designer now also offers a selection of Differential Services Code Point (DSCP) setting presets to optimize Quality of Service (QoS) for different types of deployment. DSCP codes are a six-bit value placed in the IP header of data packet, and they instruct a network switch to handle various types of data with defined levels of priority that ensure proper QoS.

## Configuration

To configure this switch, use a serial terminal connection to its console port. Connect a null-modem DB9 to DB9 cable between the computer's serial port and the switch; use serial communication settings 9600, n, 8, 1. All configurations required for Q-SYS can be set this way.

- 1. Boot up the switch. When you see the prompt **Username:**, type admin and press **Enter**.
- 2. At the **Password:** prompt, press **Enter**. The terminal window will show a set of information about the switch and then a **C5(su)->** prompt.

# Switch Configuration Example for Q-SYS Platform Enterasys C5 Series

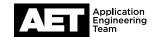

#### **Restore Factory Defaults (optional)**

If the switch has been configured for a different use, you might wish to restore it to its factory defaults.

1. Type clear config and press Enter. Press Y to have the switch reset to factory defaults settings and reboot itself.

#### **Basic Setup**

- 1. To set the switch's IP address, type set ip address <IP address> mask <subnet mask> and press Enter.
- 2. If you wish to enable web-based management in the switch, type set webview enable and press Enter. (This step is optional.)
- 3. Type save config and press Enter to save the changes.

### Firmware Upgrade (recommended)

- 1. To view the current firmware version, type show version and press Enter.
- 2. Press **Enter** to input a blank user name.
- 3. Press Enter to input a blank password
- 4. Optional: Restore the switch to factory defaults. This is useful if the login parameters in steps 2 and 3 are incorrect, or if other configurations may have been applied.
  - a. Type reset system and press Enter.
  - b. Press Y to confirm and wait for the switch to reboot. Then restart this procedure from step 1.
- 5. (optional) Type config ipif System ipaddress <IP address>/<netmask> and press Enter to assign an IP address for switch web and telnet management
- 6. Type config dscp trust all state enable and press Enter to enable DiffServ QoS.
- 7. Type save and press Enter to make the changes permanent. The switch is now ready for use with Q-SYS.

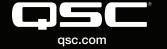

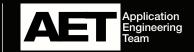